$\mathcal{A}$  -possible democratic from which democratic from watermarks from which democratic from  $\mathcal{A}$ 

e استمرت بها باست به المراس المراس به المراس به المراس به الجزاء ويندوز و برنامه های باست به الجزاء و بالدوز ا<br>منوی Start بزرگراهی برای دسترسی به اجزاء ویندوز و برنامه های به برای <mark>شما ناآشنا نمی باش</mark>د. منوی Start ویندوز xp بـه طور کامل طراحـ<br>شده است، به گونه ای که به راحتی می توانید به برنامه ها، اسناد و اجزاء<br>ویندوز دسترسی پیدا کنید<sub>.</sub> برای حموس کردن با زاد اشاری مجدد حامپیوتر زوی متوی Start و سپته<br>Turn off Computer کلیک کنید. یک کادر محاوره ای ظاهر می شود که<br>سه دکمه انتخابی است. این گزینه ها عبارتند انکال ایران در دیسک دلیلی<br>Hibernate : این گزینه کلیه مسیس کامپیوتر را خاموش می کند.<br>- Turn off: ایرا گزید ویندوز را در یک حالت امن خاموش میکند.<br>خاموش شدن هیچ گونه برق روی کامپیوتر نخوآهدیود.<br>- Postart: این گذیذ میشندن هست ایران است است است که ایران www.kandoocn.com ويندوز xp منوی Start بزرگراهی برای دسترسی بـه اجزاء ويندوز و برنامـه های کاربردی نصب شده می باشد. اگر قبلاً از ويندوز استفاده کرده باشيد منوی Start اصلا برای شما ناآشنا نمی باشد. منوی Start ويندوز xp به طور کامل طراحی مجدد شده است، به گونه ای که به راحتی می توانيد به برنامه ھا، اسناد و اجزاء عمومی ويندوز دسترسی پيدا کنيد . برای خاموش کردن يا راه اندازی مجدد کامپيوتر روی منوی Start و سپس روی Computer off Turn کليک کنيد. يک کادر محاوره ای ظاھر می شود که شامل سه دکمه انتخابی است. اين گزينه ھا عبارتند از : - Hibernate : اين گزينه کليه تنظيمات فعلی ميز کار را در ديسک ذخيره کرده و سپس کامپيوتر را خاموش می کند . - off Turn: اين گزينه ويندوز را در يک حالت امن خاموش ميکند. پس از خاموش شدن ھيچ گونه برق روی کامپيوتر نخواھد بود . - Restart: اين گزينــه وينـدوز xp را خــاموش نمـوده و سـريعاً أن را راه انـدازی ً مجدد می کند .

جهت خريد فايل به سايت www.kandoocn.com مراجعه نماييد يا با شماره هاي ٩٣٦٦٠٢٧٤١٠ و ٩٣٠٢٨٨٤٠ 3300 كم اس حاصل نماييد

ا ۲۱).<br>همواره باید کامپیوتر خود را با استف<mark>اده از این گزینه ه</mark>ا یا راه اندازی مجد<br>هرگز با قطع و وصل کردن برق، آن را خاموش یا راه اندازی مجلاه نکنید العمل ها بھی پگرتا که ویندوز بتواند به درستی خاموش شده یا راه انداز و<br>شود .<br>ویندوز xp نیز همانند سایر سیستم عامل های کامپیوتر دارای چلیل ابزاری است که به <mark>شما اجازه بررسی نحوه عمل اجزاء مذ</mark><br>مندهد تمنیک نموده و گزینه Control Panel را از منوی باز شده<br>کنید همچنین می توانید عبارت Control Panel را در کادر Address<br>های ویندوز تایپ کنید این عمل سبب می شودک پنجرم فعلمی ویندوز به<br>کنتدل نفسد داد د دشماغد افزایش که در خال از See Also به صفحه كنترل پيوند شويد.<br>Kandoocn - Com<br>WWW - Kandoocn ھمواره بايد کامپيوتر خود را با استفاده از اين گزينه ھا يا راه اندازی مجدد کنيد. ھرگز با قطع و وصل کردن برق، آن را خاموش يا راه اندازی مجدد نکنيد. چون در اين صورت سيستم دچار مشکل می شود. ھمواره به گونه ای از اين دستور العمل ھا بھره بگيرند که ويندوز بتواند به درستی خاموش شده يا راه اندازی مجدد .شود ویندوز xp نیز ہمانند سایر سیستم عامل های کامپیوتر دارای چ است. يکی از اين ابزارھا در ويندوز xp ، صفحه کنترل می باشد. صفحه کنترل ابه است که به شما اجازه بررسی نحوه عمل اجزاء مختلف ويندوز xp را ميدھد . به سه روش عمده می توانيد بـه صـفحه کنترل دسترس منوی Start کليک نموده و گزينه Panel Control را از منوی باز شده انتخاب کنيد. ھمچنين می توانيد عبارت Panel Control را در کادر Address پنجره ھای ويندوز تايپ کنيد. اين عمل سبب می شود که پنجره فعلی ويندوز به صفحه کنترل تغيير يابد. روش اخر اينکه در خيلی از پوشه ھا می توانيد با استفاده از کادر محاوره ای Also See به صفحه کنترل پيوند شويد .

جهت خريد فايل به سايت www.kandoocn.com مراجعه نماييد يا با شماره هاي ٩٣٦٦٠٢٧٤١٠ و ٩٣٠٢٨٨٤٠ 3300 كم اس حاصل نماييد

۱ . ۲۹ .<br>اگر از نسخه های قبلی ویندوز استفده کرده پاشید در ابتدا متوجه خواهید<br>صفحه کنترل ویندوز xp مقداری متفاوت به نظر می رسلا اصلحه کنترل .<br>بنابر اين برای دسترسی به کليه ابز ار های صفحه کنترل، روی پيوند h To<br>Classic View در قسمت سمت چپکی میکری کلیک کنید. در اين ه<br>ليست آيکون ها همانند نسخه های قبلی ويندوز ظاهر می شود. MNN ست المستقرر السابق Category به تعليمات المستقبل المستقبل المستقبل المستقبل المستقبل المستقبل المستقبل المستقبل<br>صفحه كنترل از اسابق Category به Classic<br>در صورت نیاز می توانید به صورت داخواه ای عناصر مورد نظر دسترس<br>کنید. انهاین نکته مهم توجه داشته باشید که صفحه کنترل به طور ساده دسته ای<br>از برنامه ها را جمع آوری نموده تا از طریق آنها بتوان جنبه های مختلف<br>کامپیوتر ، از محافظ صفحه نمایش گرفته تا چاپگر را پیکربندی نمود. این<br>ها از رکندگی مستقل www.kandoocn.com ٣ اگر از نسخه ھای قبلی ويندوز استفده کرده باشيد در ابتدا متوجه خواھيد شد که صفحه کنترل ويندوز xp مقداری متفاوت به نظر می رسد . صفحه کنترل ويندوز xp به چندين طبقه تقسيم می شود . برای دسترسی به کليه ابزار های صفحه کنترل، روی پيوند Switch To View Classic در قسمت سمت چپی صفحه کنترل کليک کنيد. در اين صورت می توانيد با کليک کردن روی پيوند موجود در کادر قسمت سمت چپی پنجره صفحه کنترل از نمای Category به Classic يا برعکس تغيير وضعيت دھيد. در صورت نياز می توانيد به صورت دلخواه به عناصر مورد نظر دسترسی پيدا کنيد . به اين نکته مھم توجه داشته باشيد که صفحه کنترل به طور ساده دسته ای کوچک از برنامه ھا را جمع آوری نموده تا از طريق آنھا بتوان جنبه ھای مختلف سيستم کامپيوتر، از محافظ صفحه نمايش گرفته تا چاپگر را پيکربندی نمود. اين برنامه ھا از يکديگر مستقل بوده و صفحه کنترل در واقع مرکزی برای دستيابی به آنھا م<mark>ی باشد. نما</mark>های مختلف در ويندوز xp در واقع روش هايی برای ملاحظه برنامه ھای در دسترس و تصميم گيری در مورد نحوه عمل آنھا می باشند .

COM .COM<br>این امکان شما را قادر می سازد تا رفتار کامپیوتر خود دا از ایللا بستر اگر روی آیکون Accessibility Options در صفحه کنترل کلیک دو:<br>ایک پنجره ویژگی ها دارای چندین برگه مختلف ظاهر می شود، که می تو<br>ها را بسته به نیاز پیکربندی کنید Reyboard<br>این برگیه که شما امکن می دهد تا نحوه ورود اطلاعات توسط صفحه<br>سیستم عامل ویندوز xp را تغییر دهید Rand .<br>Sticky Keys امکان Sticky Keys برای مواقعی در نظر گرفته شده است که نتوانید<br>کلید را به طور همزمان تشاریسی<br>اسا قابلیت Sticky Keys کلیدها را به همدیگر همی چلیپانی به گونـه ای<br>اسا قابلیت Sticky Keys کلیدها را بـه همدیگر همی چلیپانی به گون Filter Keys<br>این امکان بدین منظور در ویندون p<br>این امکان بدین منظور در ویندون p Accessibility Options اين امکان شما را قادر می سازد تا رفتار کامپيوتر خود را از نظر دسترسی به ورودی/ خروجی برای افراد دارای معلوليت ھای خاص پيکربندی کنيد . اگر روی آيکون Options Accessibility در صفحه کنترل کليک دوبله کنيد يک پنجره ويژگی ھا دارای چندين برگه مختلف ظاھر می شود، که می توانيد آن ھا را بسته به نياز پيکربندی کنيد . برگه Keyboard اين برگه به شما امکان می دهد تا نحوه ورود اطلاعات توسط صفحه کليد به سيستم عامل ويندوز xp را تغيير دھيد . Sticky Keys امکان Keys Sticky برای مواقعی در نظر گرفته شده است که نتوانيد چندين کليد را به طور ھمزمان فشار دھيد . اما قابليت Keys Sticky کليدھا را به ھمديگر می چسباند به گونه ای که می توانيد کليد CTRL سپس ALT و سپس Del را فشار دھيد . Filter Keys اين امکان بدين منظور در ويندوز xp در نظر گرفته شده است تا به سيستم عامل

Toggle Keys SCROLL LOCK (NUM LOCK (CAPS LOCK<br>برگه Sound<br>برگه Sound دارای دو گزینه برای فعال کردن صدا در ویندوز که بلغوز سمت می باشد. این بزشه، دارای دو حادر حسرتی می باشد.<br>بزگه Display، به شما امکان می دهد : اگر انتخاب از زنگ هایی با درجه<br>بالا به منظور سادگی عمل خواندن استفاده کنید.<br>بالا به منظور سادگی عمل خواندن استفاده کنید. بوگم هارای چند کارل کنترلی کنترل اشاره گر ماوس در صفحه<br>این برگه دارای چند کارل کنترلی کنترل اشاره گر ماوس در صفحه<br>به همراه قسمت متناظر عددی در صفحه کلید کی باشد؛ به گونه ای که ضر<br>در استفاد از دارسید و د نداشته باشد www.kandoocn.com در فيلتر کردن کليدھای فشار داده شده کمک کند . Toggle Keys اين قابليت يک امکان ساده است که به سيستم عامل می گويد بت فشار کليدھای . کند صدا توليد SCROLL LOCK ،NUM LOCK ،CAPS LOCK برگه Sound برگه Sound دارای دو گزينه برای فعال کردن صدا در ويندوز به منظور ارائه کمک می باشد. اين برگه، دارای دو کادر کنترلی می باشد . برگه Display برگه Display، به شما امکان می دھد تا در صفحه از رنگ ھايی با درجه تضاد بالا به منظور سادگی عمل خواندن استفاده کنید . برگه Mouse اين برگه دارای چند کادر کنترلی برای کنترل اشاره گر ماوس در صفحه نمايش به ھمراه قسمت متناظر عددی در صفحه کليد می باشد؛ به گونه ای که ضرورتی در استفاده از ماوس وجود نداشته باشد . برگه General

ا GOM.<br>آخرین برگه، General است که برای کالا گانینه های کنترلی پایه ای را دز<br>نحوه دسترسی ارائه می کند. کے اموسی کردل قابلیت های دسترسی در حالت بیکار ، این امکان پس از د<br>گرفتن یک دوره زمانی مشخص برای بیکاری کامپیوتر<br>نمایش اخطار به هنگام فعال شدن یک قابلیت سان به سمان بن المسان بن المسان بن المسان بن المسان بن المسان بن المسان بن المسان بن المسان بن المسان المسان ا<br>آبکون Add Hardware مع المسان بن المسان المسان المسان بن المسان المسان المسان المسان المسان المسان المسان المسا این قابلیت امکان نصب برنامه های جدید، حذف برنامه ها و یا حذف اجرا<br>های نصب شده و اعلمی و تفیی اجزا ویندوز را فراهم می سازد.<br>Administrative Tools المجلس الموالي مختلفى را خواهيد يافت تـا بتوان كـامپيوتر داراى ويندوز )<br>1. Kandoocn<br>1. WWW. Kandoo آخرين برگه، General است که برخی از گزينه ھای کنترلی پايه ای را دز زمينه نحوه دسترسی ارائه می کند . گزينه ھای در دسترس عبارتند از : خاموش کردن قابليت ھای دسترسی در حالت بيکار، اين امکان پس از در نظر گرفتن يک دور ه زمان*ی* مشخص بر ای بيکار ی کامپيوتر . نمايش اخطار به ھنگام فعال شدن يک قابليت توليد صدا به ھنگام فعال شدن يک قابليت . آيکون Hardware Add در صفحه کنترل در واقع جادوگری برای نصب دستگاه ھای پردردسر در کامپيوتر می باشد . Add Or Remove programs اين قابليت امکان نصب برنامه ھای جديد، حذف برنامه ھا و يا حذف اجرا برنامه ھای نصب شده و نصب و حذف اجزا ويندوز را فراھم می سازد . Administrative Tools ويندوز xp شامل پوشه ای به نام Tools Administrative می باشد. در اين پوشه ابزارھای مختلفی را خواھيد يافت تا بتوان کامپيوتر دارای ويندوز xp را

agement Computer<br>محبوبیت نمــود ایــن ابزارههای ایــزار COM<br>محبوبیت نمــود ایــن ابزارههای باشند.<br>Performance Monitor می باشند. مديريت نمود اين ابزارھا شامل ابزار Computer Management، Monitor Performance می باشند .

Date and Time

کیکون فوق کر جسمه کنترل، شما را قادر می سازد تا ساعت سیستم ء<br>تنظیم کنید<sub>.</sub> وقتی که روی این ایکون کلیکم دوبله می شود، می توانید یک<br>ساده شامل یک تقویم نشان دهنده تاریخ فعلی را ملاحظه کنید<sub>.</sub> آيکون فوق در صفحه کنترل، شما را قادر می سازد تا ساعت سيستم عامل را تنظيم کنيد. وقتی که روی اين آيکون کليک دوبله می شود، می توانيد يک رابط ساده شامل يک تقويم نشان دهنده تاريخ فعلي را ملاحظه کنيد<sub>.</sub>

www.kandoocn.com Display آيکون Display از صفحه کنترل برای پيکربندی ميزکار و ساير فاکتورھای صفحه نمايش به شکل دلخواه می باشد . Folder options

المحلول المحلول بيكربندى نماى پوشه ها را فراهم مى آورد.<br>Fonts از صفحه كنترل به طور ساده كليه قلم هاى قابل استفاده در ك<br>پوشه Fonts از صفحه كنترل به طور ساده كليه قلم هاى قابل استفاده در ك<br>المعاشر المحلول المحلول المحلول ال ويندوز xp امکان پيکربندی نمای پوشه ھا را فراھم می آورد . Fonts

پوشه Fonts از صفحه کنترل به طور ساده کليه قلم ھای قابل استفاده در کامپيوتر

را در خود جای می دھد. وقتی که آن را باز می کنيد ليستی از کليه قلم ھا ی در

ww.kandoocn.com/www.kandoocn.com/www.kandoocn.com/www.kandoocn.com/www.kandoocn.com

PAN ARANDOOCOM.COM دسترس را مشاھده خواھيد کرد .

Game Controllers

۱ .COM<br>این ایکون محلی را برای مدیری استگاه های بازی متصل به کامپیوتر<br>دسته آتاری فراهم می آورد. اين ايکون محلی را برای مديريت دستگاه ھای بازی متصل به کامپيوتر از قبيل دسته آتاری فراھم می آورد .

Internet Options

مصان <mark>طوری کے استمالا حدس زدہ اید این ایکون بر ای پیکربندی نزد</mark><br>Internet Explorer می باشد. می توانید به برگه خصوصیات مشابه آن<br>Internet Explorer است دسترسی پیدا کنید.<br>Internet Explorer است دسترسی پیدا کنید. همـان طـوری کـه احتمـالا حـدس زده ايـد ايـن ايکـون بـرای پيکربنـدی نـزم افـزار Explorer Internet می باشد. می توانيد به برگه خصوصيات مشابه آن چه در Explorer Internet است دسترسی پيدا کنيد .

ww.kar منه گزینه ساده برای تنظیم سرعت صفحه کلید می باشد.<br>برگه Hardware های است می باشد.<br>این برگه به طور ساده انواع صفحه کلید های منگهای کلهبهوتر را لیست م<br>۱۰ انوارد (که ۱۰ در توانید به میشند که به توانید از طریق آن ایران AC می سنتها را اشکالزدایی نموده یا اینکه روی دکمه properties برای د<br>به خصوصیات صفحه کلیکی کلیک کلیک است .<br>۸ - مصوصیات صفحه کلیکی کلیکی کلیکی است . MWW Keyboard اين ايکون برای پيکر بندی نحوه عمل صفحه کليد می باشد . برگه Speed اين برگه برای پيکر بندی سرعت عملکرد کليدھا می باشد. برگه Speed دارای چند گزينه ساده برای تنظيم سرعت صفحه کليد می باشد . برگه Hardware اين برگه به طور ساده انواع صفحه کليد ھای متصل به کامپيوتر را ليست می کند. در اينجا دو دکمه در دسترس می باشند که می توانيد از طريق آنھا صفحه کليد دارای مشکل را اشکالزدايی نموده يا اينکه روی دکمه properties برای دستيابی به خصوصيات صفحه کليد کليک کنيد .

Mandoocn.com عجیبی دارای گزینه های متعدد برای پیکر سازی بوده که با کلیک دوبل<br>روی آیکون Mouse در صفحه کنترل قابل بسترسی می باشد<br>برگه Buttons مکانی برای تعیین نحوه عمل کلیدها و دکمه های ماوس می www.kand بوگم بعدی Pointer Options می باشد. این برگه ساده مجموعه ای از کا<br>کنترلی و نوار های اسلایو () نشان می دهد کـه مـی نوانید از طریق آنه<br>حرکت اشاره گر ماوس در طول صفحه را پیکو بندی کنند.<br>Whool Mouse ماوس يک دستگاه ورودی جانبی است که می توانيد بوسيله آن به قسمت ھای مختلفی از ويندوز اشاره و کليک کنيد. ماوس دستگاه ساده ای است اما به طرز عجيبی دارای گزينه ھای متعدد برای پيکر سازی بوده که با کليک دوبله کردن روی آيکون Mouse در صفحه کنترل قابل دسترسی می باشد . برگه Buttons مکانی برای تعيين نحوه عمل کليدھا و دکمه ھای ماوس می باشد . برگه Pointers برگه Pointers مکانی برای پيکربندی روش نمايش اشاره گر ماوس در ويندوز xp می باشد . Pointer Options برگه برگه بعدی Options Pointer می باشد. اين برگه ساده مجموعه ای از کادرھای کنترلی و نوارهای اسلایو را نشان می دهد کـه مـی توانيد از طريق آنهـا نحـوه حرکت اشاره گر ماوس در طول صفحه را پيکر بندی کنيد .

Wheel

www.kandoocn.com

جهت خرید فایل به سایت www.kandoocn.com مراجعه نمایید یا با شماره های ۹۳۶۶۰۲۷۴۱۷ 3 330433000 3300 330

ا COM.<br>در ماوس هایی که از یک چرخ کاتر که چای دکمه های سکت چپ و<br>استفاده می کنند از این برگه برای تعیین سرعت حرکت چلاخ هاوس برگه به Hard Ware برگه Hard Ware برای تهریست می کند.<br>این برگه انواع ماوس های متصل به علم بیرتر و فهریست می کند.<br>Network Connections در یک شبکه محلی یا جهانی کار کند<br>Phone and Modem Options<br>سی دستگاه مودم متصل به کامپیوتر می باشد. Power Options<br>ویندوز xp به گوله ای کمهین شده است که با استفاده از شماتیکی قابل پیا<br>بتواند در مصرف برق با انرژی صرفه جویی کند. این قابلیت می تواند<br>طریقات در مصرف برق با انرژی صرفه جویی کند. المحامرش كند گزينه Power Oprions هم چنين از طريق پنجره از طريق به Power Oprions<br>خصوصيات Display بيز قابل دسترلسي بوده<br>المسترلسي بوده المسترلسي بين المسترلسي در ماوس ھايی که از يک چرخ کنترلی به جای دکمه ھای سکت چپ وراستی استفاده مـی کننـد از ايـن برگـه بـرای تعيـين سـر عت حرکت چـرخ مـاوس اسـتفاده می شود . Hard Ware برگه اين برگه انواع ماوس ھای متصل به کامپيوتر را فھرست می کند . Network Connections اين ايکون برای پيکربندی اجزا شبکه می باشد به گونه ای که ويندوز xp بتواند در يک شبکه محلی يا جھانی کار کند . Phone and Modem Options اين ايکون امکانی بر ای مديريت دستگاه مودم متصل به کام Power Options ويندوز xp به گونه ای تجھيز شده است که با استفاده از شماتيکی قابل پيکربندی بتواند در مصرف برق يا انرژ*ی ص*رفه جويی کند. اين قابليت می تواند پس از طی زمانی مشخص پس از بيکاری، مانيتور يا ديسک سخت را به طور اتوماتيک خاموش کند. گزينه Oprions Power ھم چنين از طريق پنجره از طريق پنجره خصوصيات Display نيز قابل دسترسی بوده .

**CON.COM**<br>Frinters and Faxes به كليه دستگاه های فاكس يا چاپگر متصل لبه كام<mark>پيرتر ا</mark>ختر<br>پوشه Printers به كليه دستگاه های فاكس يا چاپگر متصل لبه كام<mark>پيرتر</mark> اخت Regional and Language Options<br>این ایکون امکانی برای پیکر بند<mark>ی کامپیوتز در جهت</mark> استفاده از نمادها:<br>های مختلف واحد پول و ویژگی های منطقه ای خاص می باشد .<br>های مختلف واحد پول و ویژگی های منطقه ای خاص می باشد . scanners and Cannneras<br>با توجه به شهرت اسکن ها و دربین های دیجیتالی ویندوز xp دارای آیک<br>صفحه کنترل برای مدیریت این دستگاهها می تاشیم است که MWW<br>Scheduled Tasks تشامل چندین جادوگر برای راه اندازی و معلوم Scheduled Tasks<br>ابزار های نگهداری مختلف ده PC می باشد.<br>Sound and Audio Devices می باشد به گونه ای که دستگاههای چند رسانه ای و صوتی متصل به کا<br>بتوانند به خوبی عمل گنند.Com/ ۱۱/۱۷ برایر<br>۱۱/۱۷ برایر استانه به موجود می استانه ای استانه ای استانه ای استانه ای Printers and Faxes پوشه Printers به کليه دستگاه ھای فاکس يا چاپگر متصل به کامپيوتر اختصاص داشته و دارای جادوگر سودمندی برای راه اندازی اين دستگاه ھا می باشد Regional and Language Options اين ايکون امکانی برای پيکر بند<mark>ی کامپيوتر در جه</mark>ت استفاده از نمادهای زبان Scanners and Cammeras با توجه به شھرت اسکنر ھا و دربين ھای ديجيتالی ويندوز xp دارای آيکونی در صفحه کنترل برای مديريت اين دستگاھھا می باشد . Scheduled Tasks پوشه Tasks Scheduled شامل چندين جادوگر برای راه اندازی و مديريت ابزارھای نگھداری مختلف در مورد PC می باشد . Sound and Audio Devices اين ايکون در واقع مکانی برای پيکر بندی و نحوه راه اندازی اصوات در ويندوز می باشد به گونه ای که دستگاھھای چند رسانه ای و صوتی متصل به کامپيوتر بتوانند به خوبی عمل کنند .

volume 45.<br>برگه volume مصانطور که ملاحظه می شود برای تنظیم ایلیم ایل برگه Sound<br>در نوار Sound می توانید شماتیک های جوتی ختلفی را برای ویند<br>انتخاب کنید تا به ازای وقایع مختلف آن را اجرا کند. Audio<br>برگـه Audio سـه دانشگاه مختلف ورودی و خروجی صـوتی: پخش کننده<br>ضبط کننده صدا و اجرا کننده موسیقی GMIDI ارائله می کند.<br>برگه Voice اين برگه درست همانند برگه Audio عمل می کند به جز اين که در آن می توانيد<br>دستگاه های پکش<sup>0</sup> و برگهار برگزينه های مربوطه را پيکر بندی کنيد.<br>برگه Hardware<br>اين بن به Hordware می باشد راين برگه کاره طرقه بازند و های دستگاه و بر n بالمسانه اى را براى ويندوز xp فهرست مى كند.<br>Speech Speech<br>WWW.Kandoocn.com برگه Volume برگه Volume، همانطور که ملاحظه می شود برای تنظیم حجم صدار کارت صوتی يا ساير دستگاه ھا به کار می رود . برگه Sound در نوار Sound می توانيد شماتيک ھای صوتی مختلفی را برای ويندوز xp انتخاب کنيد تا به ازای وقايع مختلف آن را اجرا کند . برگه Audio برگه Audio سه دستگاه مختلف ورودی و خروجی صوتی: پخش کننده صدا، ضبط کننده صدا و اجرا کننده موسيقی MIDI را ارائه می کند . برگه Voice دستگاه ھای پخش و ضبط آواز و گزينه ھای مربوطه را پيکر بندی کنيد . برگه Hardware آخرين برگه Hardware می باشد . اين برگه کليه طبقه بندی ھای دستگاه صوتی و چند رسانه ای را برای ويندوز xp فھرست می کند . Speech

ا COM.<br>این ایکون برای پیکربندی تحوه تکه انتها به کلام می باشد یعنی اینکه<br>xp می تواد متن های مورد نظر را برای شما قرائت کند. اين ايکون برای پيکربندی نحوه ترجمه متن به کلام می باشد يعنی اينکه ويندوز xp می تواد متن ھای مورد نظر را برای شما قرائت کند .

ایس ایکلون دار ای هفت برگ متفاوت از قبیل ( Updates<br>ایس ایکلون دار ای هفت برگ متفاوت از قبیل می باشد.<br>Taskbar and Start Menu System اين ايکون دارای ھفت برگه متفاوت از قبيل , Updates, Remote Hardware ,Restore System ,Automatic و غيره می باشد . Taskbar and Start Menu

اين ايکون برای پيکربندی نوار وظيفه و منوی Start به شکل دلخواه می باشد .

س ایکول برای پیکربسی نوار وطیقه و هنوی start به سمل منعواه هی بنا<br>User Accounts این آیکون، آخرین آیکون در صفحه کنترل هی باشد این آیکون پنجره راه<br>این آیکون، آخرین آیکون در صفحه کنترل هی باشد این آیکون پنجره راه User Accounts اين آيکون، آخرين آيکون در صفحه کنترل <mark>مي باشد.</mark> اين آيکون پنجره رابطی را<br>اين آيکون، آخرين آيکون در صفحه کنترل مي باشد.

برای ايجاد صورتحساب کاربری جديد و مديريت کاربران موجود فراھم می آورد

الته گونه ای که افراد مختلفی بتوانند به کامپیوتر ویندوز xp وارد شوند<br>منوی Start ویندوز xp مکانی برای دسترسی اسان به عناصر عمومی پیا<br>ویندوز و عناصر مورد پسند شما می باشد.<br>در سدت راست دفعاصر Start در قنان دفعا ما باشد. به گونه ای که افراد مختلفی بتوانند به کامپيوتر ويندوز xp وارد شوند .

منوی Start ويندوز xp مکانی برای دسترسی اسان به عناصر عمومی پيکربندی

ويندوز و عناصر مورد پسند شما می باشد .

در سمت راست منوی Start می توانيد بـه عناصـر عمـومی ويندوز دّ

My Music, My Pictures ,My Documents : پوشه Ocments<br>محلس پیش فرض برای ذخیره سازی فایل هایی از هر لوغ، شامل ته Desktops ,My Pictures, My Music<br>My Music: پوشه ای پیش فرهن بل اینگهداری اطلاعات درباره<br>گردان های متصل به کامپیوتر می باشد.<br>گردان های متصل به کامپیوتر می باشد. My network Places .<br>اشتراکی در شبکه می باشد<br>Control Panel : محلی پیش فرض برای میرویت انواع برنامه ها و سرو<br>در ویندوز xp می باشد. Network Connections : پوشه ای در برگیرنده اتصالات شبکه از نم<br>وسیع و شماره گیری می باشد<br>Help and Support: ویندوز xp شامل فابلیت های پشتنهانی و کمک<br>Help and Support: ویندوز xp شامل فابلیت های پشتنهانی و کمک www.kandoocn.com My Docments هپوش : My Music. My Pictures ,My Documents محلس پيش فرض برای ذخيره سازی فايل ھايی از ھر نوع، شامل تصاوير، موزيک و فيلم می باشد. اين پوشه دارای زير پوشه ھای پيش فرض Remote . باشد می Desktops ,My Pictures, My Music My Computer: پوشه ای پيش فرض برا ينگهداری اطلاعات درباره ديسک گردان ھای متصل به کامپيوتر می باشد . Places network My : شامل اط+عات در مورد ساير کامپيوترھا و پوشه ھای ا<br>اشتراکی در شبکه می باش Panel Control : محلی پيش فرض برای مديريت انواع برنامه ھا و سرويس ھا در ويندوز xp می باشد . Connections Network : پوشه ای در برگيرنده اتصات شبکه از نوع باند وسيع و شماره گيری می باشد . Support and Help: ويندوز xp شامل قابليت ھای پشتيبانی و کمک رسانی بوده که به سئوات شما پاسخ گفته و حتی می توانيد پاسخ ھا را در اينترنت پيدا کنيد .

ا COM.<br>Search این قابلیت برای پیدا کرد. جنگهای تنها افزاد در کامپیوتر با اینتر Search<br>کار می رود. Search اين قابليت برای پيدا کردن عناصر، حتی افراد در کامپيوتر با اينترنت به کار می رود .

Run: کادر محاوره ای Run برای اجرای سريع برنامه ھا يا اتصال به منباع شبکه به کار می رود .

شبکه به کار مي دود.<br>کردن / راه اندازی مجدد يا خروج از کامپيوتر به کار می روند .<br>کردن / راه اندازی مجدد يا خروج از کامپيوتر به کار می روند . .<br>کردن / راه اندازی مجدد يا خروج از کامپيوتر به کار می روند . . Computer Off Turn/Off Log: اين ايکون ھای استاندارد برای خاموش

start ویسور<br>برای اصلاح منوی Start ویندوز روی دکمـه Customize کلیـک کنیـد<br>سفارشی کردن منوی Start از برگه های General و Advanced استفاده<br>Icon Size می توانید آیکون های بزرگ یا کوچـک را برای منوی Start منوی Start ويندوز xp برای اص+ح منوی Start ويندوز روی دکمه Customize کليک کنيد. برای سفارشی کردن منوی Start از برگه ھای General و Advanced استفاده کنيد . Size Icon می توانيد آيکون ھای بزرگ يا کوچک را برای منوی Start انتخاب

**WAN)**<br>Programs. این منوی پایین افتادنی تعداد ایکون های قابل نمایش در منوی<br>را تغییر می دهد به این ترتیب اندازه منوی Start نیز تغییر می کند.<br>Waternot when in ideal of it is ideal is in the Show On start Monu کنيد . Programs: اين منوی پايين افتادنی تعداد ايکون ھای قابل نمايش در منوی Start

را تغيير می دھد به اين ترتيب اندازه منوی Start نيز تغيير می کند .

Menu start On Show : اين گزينه، امکان نمايش ميانبر Internet ,Mail-E

Start را فراهم کرده و منویی پایین افتادگی را برای انتخاب برناه ${\sf S}$  .<br>المجلسی السیاسی<br>۱۸ MWW . Kandoo در منوی Start را فراھم کرده و منويی پايين افتادگی را برای انتخاب برنامه ھای

ook Express , Internet Explorer , COM .COM .<br>کاربردی (بـه طور پیش فرضة Explorer , NWW . Kap کاربردی (به طور پيش فرض Internet Explorer و Outlook Express) ارائه می دھد .

م<br>کادر کنترلی به طور ساده بیان می کند زمانی که اشاره گر ماوس رو<br>عنصر از منوی Start قرار میگیرد با آنهای تورید مجموعه آن ظاهر می<br>با اینکه برای نمایش زیر منو باید روی آن عنصر کلیک نمود با انتخ سوید وسی که با هاوس به یک درینه در هلوی Start اساره می هلید.<br>Highlight Newly Installed Applications : وقتی که هر برنامه ک<br>برای اولین بار روی کامپیوتر نصب می شود که Start به صورت به<br>در می اید تا اینکه حداقل یکبار مورد استف ناي : Open Submenus When I Pause On Them With My Mouse کادر کنترلی به طور ساده بيان می کند زمانی که اشاره گر ماوس روی يک عنصر از منوی Start قرار می گيرد آيا منوی زير مجموعه آن ظاھر می شود، يا اينکه برای نمايش زير منو بايد روی آن عنصر کليک نمود . با انتخاب اين گزينه وقتی که با ماوس به يک گزينه در منوی Start اشاره می کنيد . Applications Installed Newly Highlight : وقتی که ھر برنامه کاربردی برای اولين بار روی کامپيوتر نصب می شود در منوی Start به صورت برجسته در می ايد تا اينکه حداقل يکبار مورد استفاده قرار گيرد . منوی Start کلاسيک

به جای منوی Start جديد xp می توان از منوی استاندارد مدل کلاسيک استفاده

Start کلاسیک<br>به جای منوی Start کلیلا Xp کلیلا Start کلیلات از منوی استاندارد مدل کلاسیک<br>کرد. در کادر محاوره ای Start Menu Properties په کلیله ic<br>درد. در کادر محاوره ای Start Menu Properties با به شده از این کلیل کرد. در کادر محاوره ای Properties Menu Start روی گزينه Classic Menu Start کليک کنيد. اين گزينه منوی Start را در نمايی شبيه به نسخه ھای

PANN. Kandooch. Edward

قب<mark>لی ویندوز ظ</mark>اھر م*ی* کند <sub>.</sub>

برگه Desktop

AM . COM<br>این برگه به شما اجازه تصمیم گیر می موسط اهر میز کار ویندوز <sub>Xp</sub><br>دهد به عبارت دیگر می توانید از طریق آن در مورد رنگ ، ایالات پا جا استفاده از سکافظ صفحه نمايش<br>برگه Screen Server خيلی ساده است؟ همانطور كه ملاحظه می شود براحتی<br>می توانيد برای انتخاب يک محافظ از منوی باز شونده استفاده نموده و نمونه ای سور را در مسیور پیس هایس بار نمود.<br>برگه Screen Server دارای دکمه ای به نـام Power برای دستیابی ب<br>هایی بر ایصرفه جویی در مصرف انرژی می باشد .<br>برگه Appearance سین پنجره امکان انتخاب طرحی را برای نمای ظاهری ويندوز xpفراهم می آورد .<br>برگه Settings همای COOCN<br>آخرین برگه در پنجره خصوصیات صفحه نمایش برگه Settings می باشد. می<br>آغازه از این برگه در پنجره خصوصیات صفحه نمایش برگه Settings www.kandoocn.com اين برگه به شما اجازه تصميم گيری در مورد ظاھر ميز کار ويندوز xp را می دھد به عبارت ديگر می توانيد از طريق آن در مورد رنگ ، حالت يا حتی پس زمينه ميز کار تصميم گيری کنيد . استفاده از محافظ صفحه نمايش برگه Screen Server خیلی ساده است! همانطور که ملاحظه می شود براحتی از آن را در مانيتور پيش نمايش باز نمود . برگه Server Screen دارای دکمه ای به نام Power برای دستيابی به گزينه ھايی برايصرفه جويی در مصرف انرژی می باشد . برگه Appearance برگه Settings آخرين برگه در پنجره خصوصيات صفحه نمايش برگه Settings می باشد. می توانيد از اين برگه برای مديريت کارت ويديويی موجود در کامپيوتر از نظر سخت افزاری استفاده کنيد .

ا GOM.<br>برگه General: تغییرات عددهکرارها به نهای پوشهه ها در این برگه اند<br>شود و شامل فهرستی از دکمه های رادیویی می باشد. مورد فایل ها و پوشه ها است. گزینه های موجود در این برگه روی نمایا<br>هورد فایل ها و پوشه ها است به این مقرکز مو<br>برگه File Type سی بردے پیٹر ہ ای را برای نصیبل مهرست اسواع دیں سے دین پستیر<br>ویندوز نشان می هماری OOO<br>برگه Offline Files به ویندوز اجازه می دهد تنا فایل های شبکه را به طور ملا کامپیوتر شما ذخیره نموده و سپس نسخه محلی را با نسخه شبکه هماهنگ کا<br>جدا از اینکه می توانیدنهای پوشه ها را با استفاده از امکانـات موجود در<br>Folder Options تغییر دهید می توانید نمای پوشه ها و نوارهای ابـزار<br>Later MVVV www.kandoocn.com برگه General: تغييرات عمده مربوط به نمای پوشه ھا در اين برگه انجام می شود و شامل فھرستی از دکمه ھای راديويی می باشد . برگه View: اين برگه شامل چندين کادر کنترلی به منظور تصميم گيری در مورد فايل ھا و پوشه ھا است. گزينه ھای موجود در اين برگه روی نمايش فايل ھايی با قالب خاص نماھای پوشه ھا و ساير تنظيمات سطح پايين متمرکز می باشد . File Type برگه اين برگه پنجره ای را برای نمايش فھرست انواع فايل ھای قابل پشنيبانی در ويندوز نشان می دھد . Offline Files برگه اين گزينه به ويندوز اجازه می دھد تا فايل ھای شبکه را به طور محلی روی کامپيوتر شما ذخيره نموده و سپس نسخه محلی را با نسخه شبکه ھماھنگ کند . جدا از اينکه می توانيد نمای پوشه ھا را با استفاده از امکانات موجود در قسمت Options Folder تغيير دھيد می توانيد نمای پوشه ھا و نوارھای ابزار را به طور سفارشی نير تعريف کنيد . گزينه Toolbars

**۱ ۲).**<br>به محض قرار گرفتن روی این گریله متوسم با روی آن نگه دارید تا زیر<br>دیگری ظاهر شود<sub>.</sub> این زیر منو امکان انتخاب نوار ابزارهای مختلفه ب وی هر کدام، آن و فعال کنید.<br>گزینه Status Bar<br>نوار وضعیت در واقع همان نوار باریکی است که در انتهای هر پیگیره ظا سود. وهمی که از نسایر هنابع استفاده نفوذه با به انها هنصت همی نفوید، نود<br>در این نوکل پدیدارا همی شود این نوار همانند نوار وضعیت در et<br>and عمل نموده و می توانید با کلیگا کردن اروی گزینه tus Bar<br>نوار View آن را فعال یا غیر به محض قرار گرفتن روی اين گزينه متوس را روی آن نگه داريد تا زير منوی ديگری ظاھر شود. اين زير منو امکان انتخاب نوار ابزارھای مختلف را فراھم می آورد. برخی از آنھا به طور پيش فرض فعال ھستند، می توانيد با کليک کردن روی ھر کدام، آن را فعال کنيد . Status Bar گزينه نوار وضعيت در واقع ھمان نوار باريکی است که در انتھای ھر پمجره ظاھر می شود. وقتی که از ساير منابع استفاده نموده يا به آنھا متصل می شويد، توضيحاتی در اين نوار پديدار می شود اين نوار ھمانند نوار وضعيت در Internet Explorer عمل نموده و می توانيد با کليک کردن روی گزينه Bar Status در نوار View آن را فعال يا غير فعال کنيد . Explorer Bar گزينه اين گزينه شامل يک منوی اضافی بوده که ابزارھای جسنجوگری از قبيل

مختلفه Explorer Bar<br>این گزینــه شــامل یـــک منوی این به بوده کــه ابزار هــای جسـنجوگری ا<br>Favorites Search و غیره را در فهرست فخود دارد.<br>با انتخاب کنند قطعه اصلاحی شده نالاب و شعله تألیفات این استفاده این استفاده این است Favorites Search و غيره را در فهرست خود دارد. اگر يکي از اين عناصر

را انتخاب کنيد قطعه ای ديگر در پمجره ظاھر می شود تا ابزار جسنجو کننده را

WWW.Kandooch.com ارائه کند . مديريت برنامه ھا با ويندوز xp

Xp. COM<br>برنامه نرم افزاری است که بهمنظور اتجام برخی امور در ویندوز <sub>Xp</sub><br>میشود<sub>.</sub> برنامـه هـا در انـواع مختلفـی از قبیل برنامـه هـای کـارلراهی بـلـاز www.kandoocn.com www.kandoocn.com تفاهر این شما فقط باید CD-ROM را در کامپیوتر قرارداده تا کامپیوتر نحو<br>عمل را به شما اعلام کند (اگر این اتفاق صورت نگیرد باید با کلیک دوبل<br>روی فایـل SETUP.EXE بــا اسـتفاده از گزینــه Remove<br>روی فایـل SETUP.EXE بــا اسـتفا www.kandoocn.com **MWW.Kar** برنامه نرم افزاری است که به منظور انجام برخی امور در ويندوز xp نصب ميشود. برنامه ھا در انواع مختلفی از قبيل برنامه ھای کاربردی ، بازی ھا، برنامه ھای سودمند و غيره به بازار می آيد . **از چه روشی بايد برای نصب برنامه ھا استفاده شود**  بايد يک برنامه را از طريق آيکون Setup آن نصب کرد يا از طريق آيکون لفاي Add/Remove Programs عواق در Add/Remove Programs EXE.SETUP را راه اندازی می کند. اين در صورتی است که شما آن را بکار بريد. اغلب برنامه ھای امروزی دارای يک فايل راه انداز – اتوماتيک استو بنابراين شما فقط بايد ROM-CD را در کامپيوتر قرارداده تا کامپيوتر نحوه ادامه عمل را به شما اعلا<mark>م کند . اگر اين اتفاق</mark> صورت نگيرد بايد با کليک دوبله کردن روی فايل SETUP ـEXE بــا اسـتفاده از گزينــه Install در Podd/Remove Programs عمل نصب را راه اندازی کنيد . برخی از برنامه ھا دارای دکمه ھای change و Remove جداگانه می باشد اما برخی از آنھا تنھا يک دکمه Remove/Change دارد. اگر برنامه ای قابليت ارتقا

nge<br>داشته باشد و بتوان قسمت هایی (به آن انهافه نمود، هر دو دکمه nge<br>Remove قابل ملاحظه می باشد این قابلیت به شما اجازه نصلب قسمها ا<br>کار کی توانید دان طریستی CD-ROM برنامسه را حسنف کنیسد یسا<br>حنف نکنید با حنف پوشه ویندوز قادر نخواهد بود به طرز مناسلبی برنامه محاربردی را حسف حسب هم چیبی قبل از استفاده از این حاسب، برای حسب اه<br>در مورد کنف برنامه آن ویندوز xp<br>اگر در نصب یا حذف یک برنامه با مشکلات تفعکها مواجه شدید ویندوز<br>قابلیتی به نام System Restore به منظور کمک به شما در این ز ستفاده از مد سازگاری ویتوزیم<br>ستفاده از مد سازگاری ویتوزیم سازگاری بر خورا دارد ستفاده از بک قابلیت جدید به نام مد سازگاری بر خورا دارد است<br>مد ۱۸۵۰ هزانند نیسفه های قابلیت جدید به نام مد سازگاری بر خورا دارد ۱۸۵۰ میلی کلا بهنمایی از مد سازگاری، بوجود آوردن امکان استفاده از برنامه های ک<br>قدیمی می باشد که ممکن است وی پلوز xp<br>قدیمی می باشد که ممکن است وی پلوز XPM . WWW.Kar داشته باشد و بتوان قسمت ھايی را به آن اضافه نمود، ھر دو دکمه Change و Remove قابل ملاحظه می باشد اين قابليت بـه شما اجـازه نصلب قسمت هـايی اضافی برنامه يا حذف آن ھا را به سادگی می دھد . اگر می توانيداز طريق ROM-CD برنامه را حذف کنيد يا امکان Programs Remove/Add در دسترس می باشد پوشه ھا ی برنامه را ھرگز حذف نکنيد. با حذف پوشه ويندوز قادر نخواھد بود به طرز مناسبی برناامه ھای کاربردی را حذف کند. هم چنين قبل از استفاده از اين حالت، برای کسب اطلاعات در مورد حذف برنامه از ويندوز xp به مستندات آن برنامه مراجعه کنيد . اگر در نصب يا حذف يک برنامه با مشکلات متعددی مواجه شديد ويندوز xp از قابليتی به نام Restore System به منظور کمک به شما در اين زمينه برخوردار است . **استفاده از مد سازگاری ويندوز xp**  ويندوز xp از يک قابليت جديد به نام مد سازگاری برخوردار است که به آن اجازه می دھد ھمانند نسخه ھای قبلی ويندوز از قبيل ، ٩۵ ،٩٨ Me، NT، ٢٠٠٠ عمل .کند ھدف از مد سازگاری، بوجود آوردن امکان استفاده از برنامه ھای کاربردی قديمی می باشد که ممکن است در ويندوز xp عمل نکند .

جهت خريد فايل به سايت www.kandoocn.com مراجعه نماييد يا با شماره هاي ٩٣٦٦٠٢٧٤١٠ و ٩٣٠٢٨٨٤٠ 3300 كم اس حاصل نماييد

۱ COM.<br>مدیریت اجزاء ویندوز <sub>xp</sub> COM.<br>ویندوز xp روشی مهیا کرده است تا بتوانید اجزاء اضافی ویندوز xp کابل استفاده کوبرد نخواهيد بود هرچند که برخلاف ويندوز های ۹۸ و Me غالبا<br>نيازی به حذف يا اضافه کردن اجزايی ويندوز xp نياتی باشد بـا اين وجود در اين<br>بخش بيان می شود که در صورت نياز چگونه اجزايی را بـه ويندوز xp اضـافه يـا سال کلک کلید . در اینکه ههم است به این تحته توجه کلید که اجراء در د<br>بستگی به سکه جانگی با صفه اینکی با سال است . از آبکون XP<br>نصب اجزاء ویندوز خیلی آسان است . از آبکون Remove Programs المهم فحق استفاده كنيد . اگر قبلاً از ويندوز ٢٠٠٠ استفاده كرده بان<br>قابليت براى شما اشارية فلى فول وسيد .<br>حذف اجزاء ويندوز .<br>ابن عبار اعت آن اد شدن فضاي (بررس كربر اي استفاده كراه اين كالمستمر . **حققه حذر عکادر کنترلی متناظر با آن را غير فعال کنيد تا ويندوز آن را حذف Apply**<br>کند <sub>.</sub> ممکن است در **اين حالت CD-ROM** نصب ويندوز نياز شود .<br>**ARAN APPLY APPLY APPLY . MWW.Kar** مديريت اجزاء ويندوز xp ويندوز xp روشی مھيا کرده است تا بتوانيد اجزاء اضافی ويندوز را که به طور پيش فرض نصب نشده است به آن بيفزائيد. بدين ترتيب با يم سيستم عامل غير تقاده روبرو نخواهيد بود هرچند كه برخلاف ويندوز هاى ٩٨ و Me غالبا نيازی به حذف يا اضافه کردن اجزای ويندوز xp نمی باشد با اين وجود در اين از آن حذف کنيد . در اينجا مھم است به اين نکته توجه کنيد که اجزاء در دسترس بستگی به نسخه خانگی يا حرفه ای ويندوز XP دارد . نصب اجزاءويندوز نصب اجزاء ويندوز خيلی آسان است . از آيکون Programs Remove/Add در صفحه کنترل استفاده کنيد <sub>.</sub> اگر قبلاً از ويندوز ٢٠٠٠ استفاده کرده باشيد اين قابليت برای شما آشنا به نظر خواھد رسيد . حذف اجزاء ويندوز اين عمل باعث آزاد شدن فضای ديسک برای استفاده ھای ديگر می شود . برای کند . ممکن است در اين حالت ROM-CD نصب ويندوز نياز شود .

۲۹۱ )<br>ایجاد ، تغییر نام و حذف پوشه ها Kandoo<br>ویندوز XP از پوشه ها برای ذخیره سازی داده هایی از فلیل البانام ات کاربردی ممکن است در یک پوشه ذخیره شوند . در کل ویندوز XP به یکی<br>اتوماتیک سعی می کند تا فایل ها راهک پوشه My Documents با یکی<br>پوشه های آن از فبیل My Pictures جای دهد .<br>پوشه های آن از فبیل My Pictures جای دهد . دهنده باشد بنایر این تنها در وی نمسد . وجود نعداد زیادی پوسه می نواسد خید<br>دهنده باشد بنایر این تنها در صورت نیاز واقعی دست به ایجاد پوشه بزنید .<br>اگر بخواهید به طور مستقیم پوشه ای را در میز کار ایجاد کنید در ناحیه اء<br>از می مهمهک از پوشه های ویندوز XP دارای یک دسته از منوهای استاندارد در<br>پنجره خود مئی باشد که این هنوهها عبارتند از : ;Favorites<br>پنجره خود مئی باشد که این هنوهها عبارتند از این منوهها<br>View; Edit ;File .می توانید از این منوها ب ايجاد ، تغيير نام و حذف پوشه ھا ويندوز XP از پوشه ھا برای ذخيره سازی داده ھايی از قبيل اسناد ، تصاوير و صفحه گسترده ھا استفاده می کند . انواع مختلفی از فايل ھا و برنامه ھای کاربردی ممکن است در يک پوشه ذخيره شوند . در کل ويندوز XP به طور اتوماتيک سعی می کند تا فايل ھا را در پوشه Documents My يا يکی از زير پوشه ھای آن از قبيل Pictures My جای دھد . در ايجاد پوشه ھا زياده روی نکنيد . وجود تعداد زيادی پوشه می تواند خيلی آزار دھنده باشد بنابر اين تنھا در صورت نياز واقعی دست به ايجاد پوشه بزنيد . اگر بخواھيد به طور مستقيم پوشه ای را در ميز کار ايجاد کنيد در ناحيه ای خالی از ميز کار کليک راست نموده ، به اشاره کرده و روی Folder کليک کنيد . ھر يک از پوشه ھای ويندوز XP دارای يک دسته از منوھای استاندارد در بای پنجره خود می باشد که اين منوھا عبارتند از : ;Favorites; Tools;help File ;Edit; View . می توانيد از اين منوھا برای انجام اعمال مختلفی استفاده کنيد .

www.kandoocn.com منوی Edit

ا اس منو چند قابلیت ساده را برای مایریت پوشهدها و فایل های داخل آنها فر<br>این منو چند قابلیت ساده را برای مایریت پوشهدها و فایل های داخل آنها فر<br>آورد . www.kandoocn.com سی سو روسی سریع و اسان برای بار حرین ماین ما را همای ویندوز<br>باشد.<br>به اشتراک گذاشتن پوشه ها<br>ویندوز xp دارای قابلیت هایی برای ایجاد شبکه است به گونه ای که کاهلیو متواند پوشه ها و و چاپگرها را در شبکه به اشتراک بگذارد.<br>فشرده سازی پوشه های OOO<br>ویندوز xp دارای قابلیتی پیش ساخته به منظول مکافه چوبی (پر مصرف<br>افغان دی دن بیشه ها و سائند www.kandoocn.com اين منو چند قابليت ساده را برای مديريت پوشه ھا و فايل ھای داخل آنھا فراھم می آورد . منوی View اين منو امکان پيکر بندی نمای ظاھری پوشه ھا را فراھم می نمايد و در فصل سوم مورد بحث واقع شده است . منوی Help اين منو روشی سريع و اسان برای باز کردن فايل ھا راھنمای ويندوز xp می باشد . به اشتراک گذاشتن پوشه ھا ويندوز xp دارای قابليت ھايی برای ايجاد شبکه است به گونه ای که کامپيوتر شنا فشرده ساز*ی* پوشه ها ويندوز xp دارای قابليتی پيش ساخته به منظور صرفه جويی در مصرف ديسک به نام فشرده کردن پوشه ھا می باشد . ايجاد يک پوشه فشرده

۲ ) .<br>با قرار گرفتن در پوشه ای کامل <mark>خواهیته به یک پو</mark>شه فشرده تبدیل شو<br>منوی File کلیک کرده و بـه New اشـاره کرده و بـه جـای Folder روی اضافه کرون عناصر یا حذف آنها از پوشه فشرده<br>می توانید فایل ها و پوشه ها را به یک پوشه فشرده اضـافه یـا از آن حذف کنید،<br>درست همان همان طوری که این عمل را روی سایر پوشه ها در ویندوز xp انجـام می دهيد وهي شه قابل يا پوسه اي را با ماوس به پوسه هسرده مي كسبد ان قابل يا<br>پوشه نيز به حالت فشرده در مي آيد.<br>ويندوز xp گروهي از برنامه ها را به عوان Accessories عرضه مي كند. اين<br>برنامه ها به شما كمک مي كند تا كارها و امور معناصه های بزرگی مانند Microsoft Word یا Microsoft Excel یا<br>به منظور کمک (سانی) فقاطی شده است.<br>گزینه Accessibility Wizard المجمع المحتفظيم كنيد كه خواسته هاى شما را برآورده كند.<br>ابزار Kandoocn.<br>WWW.kandoo با قرار گرفتن در پوشه ای که می خواھيد به يک پوشه فشرده تبديل شود روی منوی File کليک کرده و به New اشاره کرده و به جای Folder روی گزينه Compressed کليک کنيد . اضافه کردن عناصر يا حذف آنھا از پوشه فشرده می توانيد فايل ھا و پوشه ھا را به يک پوشه فشرده اضافه يا از آن حذف کنيد، می دھيد وقتی که فايل يا پوشه ای را با ماوس به پوشه فشرده می کشيد آن فايل يا پوشه نيز به حالت فشرده در می آيد . ويندوز xp گروھی از برنامه ھا را به عنوان Accessories عرضه می کند. اين برنامه ھای بزرگی مانند Word Microsoft يا Excel Microsoft نيست اما به منظور کمک رسانی با شما طراحی شده است . Accessibility Wizard گزينه اين قابليت به شما کمک می کند تا نمای ظاھری و نحوه عملکرد کامپيوتر را به گونه ای تنظیم کنید که خواسته های شما را برآورده کند<sub>.</sub> ابزار Narrator

جهت خريد فايل به سايت www.kandoocn.com مراجعه نماييد يا با شماره هاي ٩٣٦٦٠٢٧٤١٠ و ٩٣٠٢٨٨٤٠ 3300 كم اس حاصل نماييد

WWW. برنامه Microsoft Narratorبرایی که به کلار دارای مشکلات<br>برنامه Microsoft Narratorبرایی که به کلاس از ۱۳۸۷ Voice در بهتر بیکر بندی Narrator کیلک نموده یا اینک<br>دکله Voice رد صفحه کنترل دسترسی پیداکتیا (Kando رد صفحه کنترل دسترسی پیداکتیا<br>ابزار Utility Manager س ابرار برای هنیریت حیبه ابرارهای Accessionity به حار هی رود.<br>ابزار Communications<br>ابن گزینه منویی شامل چندین ابزار ارتباطی (افراهم می اورد. از طریق ا<br>می توانید به ابزارهایی از قبیل , Remote, Net Meeting Connection Wizard, Network Setup Wizard<br>کنید.<br>ابزار Entertainment ows Media Player, Sound Recorder, Volume Control برنامه Microsoft Narrator برای کمک کردن به افراد دارای مشکلات بينايی می باشد . اگر می خواھيد صدای مورد استفاده Narrator را تغيير دھيد می توانيد روی دکمه Voice در پنجره پيکر بندی Narrator کيلک نموده يا اينکه ايکون Speech رد صفحه کنترل دسترسی پيدا کنيد . Utility Manager ابزار اين ابزار برای مديريت کليه ابزارھای Accessibility به کار می رود . ابزار Communications اين گزينه منويی شامل چندين ابزار ارتباطی را فراھم می اورد. از طريق اين منو می توانيد به ابزارھايی از قبيل , Meeting Net ,Remote , Desktop Wizard Setup Network ,Wizard Connection و غيره دسترسی پيدا کنيد . ابزار Entertainment آيا می خواھيد در ويندوز xp سرگرمی داشته باشيد؟ به برخی از اين گونه ابزارھا Windows Media Player, Sound Recorder, Volume Control قبيل از در منوی Entertainment دسترسی پيدا کنيد .

www.kandoocn.com این ملوکول کی چندین ایزار اجرای بهتر ویندوز xp و حل برخی مشکلا<br>باشد.<br>Address Book سوم سابچیه ادریس در واقع همصان شابچیه ادریس پیش ساخته در sont<br>Qutlook Express و Calculator<br>ویندوز xp یک ماشین حساب را به منظور استفاده اسان در قسمت sories موسترس قرار می دهد .<br>Command Prompt بین امکان همانند امکان K Zommand Prompt بین امکان معانند امکان در دسترس قرار بال<br>در دستره بالا در دستره که از این بار فریق و بالا بار در دار در دار در دار در دار در دار در دار در دار در الموسيق الجزا كنيد، خطاها را برطرف نموده و از ساير قابليت ها و ابز<br>قابل اجرا در سطر فرمان ليكه بكير ل<br>قابل اجرا در سطر فرمان ليكه بكير لي الاستخدام الاستخدام الاستخدام الاستخدام الاستخدام الاستخدام العامل Games اين منو برنامه ھای بازی پيش فرض را در بر می گيرد . System Tools اين منو دارای چندين ابزار اجرا ی بهتر ويندوز xp و حل برخی مشکلات می باشد . Address Book اين کتابچه آدرس در واقع ھمان کتابچه آدرس پيش ساخته در Microsoft Express Outlook و بخشی از سيستم عامل ويندوز xp می باشد . Calculator ويندوز xp يک ماشين حساب را به منظور استفاده اسان در قسمت Accessories Command Prompt اين امکان ھمانند امکان Prompt Command ويندوز ٢٠٠٠ می باشد، که از اين طريق می توان برنامه ھای و نرم افزارھای سودمند را اجرا کنيد، خطاھا را برطرف نموده و از ساير قابليت ھا و ابزارھای قابل اجرا در سطر فرمان بھره بگيريد .

Notepad

www.kandoocn.com<br>مم چنین شامل یک برنامه ویرایشگر استان به نام pad منویAccessories ھم چنين شامل يک برنامه ويرايشگر متن به نام Notepad

> می باشد می توانيد ھر نوع سند متنی را در اينجا باز و ويرايش کنيد . **COM**

مختلف و ضبط نمودن آنھا به قالب ھای 1000 میں 1000 میں 1000 میں 1000 میں 1000 میں 1000 میں 1000 میں 1000 میں 100<br>مختلف و ضبط نمودن آنھا به قالب ھای 11F, TIFF, JPEG, BMP يا ساير Paint برنامه ای گرفيکی سطح پايين برای توليد يا باز کردن فايل ھای گرافيکی

هم چنین می توانید انبر می باشد.<br>هم چنین می توانید از Pajnt برای تنظیم نمودن یک تصویر و انجام اعه<br>قبیل چرخش، معکوس کردن رنگ و تعییل سایر مشخصیه های مربوط به<br>ظاهری استفاده کنید پس از باز کردن تصویر مورد نظر روی منویل قالب ھای استاندارد ديگر می باشد . ھم چنين می توانيد از Paint برای تنظيم نمودن يک تصوير و انجام اعمالی از قبيل چرخش، معکوس کردن رنگ و تعيين ساير مشخصه ھای مربوط به نمای

ظاھری استفاده کنيد پس از باز کردن تصوير مورد نظر روی منوی Image

كليك نموده و تغيير مورد نظر را اعمال كنيد.<br>Synchronize موجود در ويذدوز Synchronize مهزمهان كردن داد<br>ابـزار Synchronize موجـود در ويذدوز S4: 48 مهزمهان كردن داد کليک نموده و تغيير مورد نظر را اعمال کنيد . OCN Synchronize ابزار Synchronize موجود در ويندوز xp برای ھمزمان کردن داده ھای کامپيوتر با داده ھای شبکه به کار می رود .

Word Pad نيز همانند Word Pad بنيز همانند Word Pad بنيز همانند كالم المسلم بين المسلم المسلم المسلم المسلم المس Word Pad Notepad ھمانند نيز Word Pad

ا COM.<br>یک ویراستار متنی می باشد از اعلام از بیشتر به یک برننامه که<br>پردازش کلمه شباهت دارد. کیل از کارچیزی، اگر یک کامپیوتر جدید دارای ویندوز xp خریداری کرده اید،<br>سخت افزار های نصب شده در کامپیوتر به دقت عمل خواهند کرد<sub>.</sub> کارخانـه های<br>سازنده کامپیوتر به نوعی با شرکت میکروسافت هماهنگ شده اند که سخت افزار سی کمپيوتری اس سازکار باست و در اين کمورت نبايد تکران باسيد.<br>نصب يک دستگاه Plug- and Play<br>حال که بـا قوانين خريداری يک سکند افزار جديدا آشنا شديد، نوبت نصب آن<br>ميرسد. اگر يک دستگاه از نوع Plug- and -Play و مورد حمايت ويندو میافته نصب آن خیلی راحت صورت می گیرد.<br>حذف یک دستگاه Plug-and-Play از کامپیوتر<br>اگر بخواهید یک دستگاه Plug-and-Play از کامپیوتر خود حذف<br>اگر بخواهید یک دستگاه Plug-and-Play از کامپیوتر خود حذف WWW.Kan<sup>plug-</sup>and-Play Stand Stranger يک ويراستار متنی می باشد انا عملکرد آن بيشتر به يک برننامه کاربردی پردازش کلمه شباھت دارد . قوانين طلايی سخت افزاری در ويندوز xp قبل از ھر چيزی، اگر يک کامپيوتر جديد دارای ويندوز xp خريداری کرده ايد، سخت افزارھای نصب شده در کامپيوتر به دقت عمل خواھند کرد. کارخانه ھای ھای کامپيوتری آنھا سازگار باشند و در اين صورت نبايد نگران باشيد . نصب يک دستگاه Play-and -Plug حال که با قوانين خريداری يک سخت افزار جديد آشنا شديد، نوبت نصب آن باشد نصب آن خيلی راحت صورت می گيرد . حذف يک دستگاه Play-and -Plug از کامپيوتر اگر بخواھيد يک دستگاه Play-and -Plug را از کامپيوتر خود حذف کنيد ، ويندوز xp به طور اتوماتيک تغييرات را شناسايی و نرم افزارھای داخلی و راه انداز ھا را از بين م*ی* برد . نصب يک دستگاه غيرPlay-and -Plug

and . COM . COM . COM . .<br>یک دستگاه سخت افزاری تحد ایران کا بال تکنولوژی -and<br>Play حمایت نکند . دستگاه ارائه می کند می توانید از این برگه برای مشاهده عرضه کننده راه<br>تاریخ آن وضعیت تاییدیه دیجیتالی استفاده کلیدی<br>تایید راه انداز ویسور xp هم چلین دارای قابلیت نایید راه انداز نسستاه برای مسرن مردن<br>دیجیتالی راه انداز دانتگاه ها می باشد.<br>استفاده از پروفایل های سخت افزاری کامپیوتر را قـادر مـی سـازد تـا بیـریکـابلگی افزادی متفاوتی را فراهم آورد. به عنوان مثال تصور کنید که می خواهید .<br>کامپیوتر کیفی کلیه مستگاهها در بهک پروفایل بار شود، اما در سفر تنها به<br>محدودی از آنها نیاز می شود.<br>اد اذ نده فایل های بستن افزادی و دند www.kandoocn.com ٣٠ يک دستگاه سخت افزاری تحت ويندوز عمل کند ولی از تکنولوژی -and -Plug Play حمايت نکند . ھمان طور که نشان می دھد، برگه Driver اط+عاتی در مورد برنامه راه انداز دستگاه ارائه می کند. می توانيد از اين برگه برای مشاھده عرضه کننده راه انداز، تاريخ آن وضعيت تاييديه ديجيتالی استفاده کنيد . تاييد راه انداز ويندوز xp ھم چنين دارای قابليت تاييد راه انداز دستگاه برای کنترل کردن تاييديه ديجيتالی راه انداز دستگاه ھا می باشد . استفاده از پروفايل ھای سخت افزاری پروفايل ھای سخت افزاری کامپيوتر را قادر می سازد تا پيرک بندی سخت افزاری متفاوتی را فراھم آورد. به عنوان مثال تصور کنيد که می خواھيد در يک کامپيوتر کيفی کليه دستگاه ھا در يک پروفايل بار شود، اما در سفر تنھا به تعداد محدودی از آنھا نياز می شود . ستجد ر<br>محدودی از آنها نياز می شود.<br>ايجاد پروفايل های سخت افزاری جديد ويندوز xp دارای يک پروفايل سخت افزاری پيش فرض بوده که از کليه دستگاه ھای سيستم استفاده می کند .

جهت خرید فایل به سایت www.kandoocn.com مراجعه نمایید یا با شماره های ۹۳۶۶۰۲۷۴۱۷ 3 330433000 3300 330

۱ COM.<br>پیکربندی پروفایل سخت افزار Kandooc<br>پس از ایجاد پروفایل سخت افزاری جدید می توانید در موزد پیکر بدلهم آن توانید پروفایل اولیهها پروفایل تولید شده جدید را از طریق آن انتخاب کنید.<br>حذف پروفایل های سخت افزاری<br>اگر یک پروفایل سخت افزاری فاقد کاربرد باشد می توانید به راحتی از سام Haldwale Prolle<br>دکمه Delete آن ( اختیا کنند.<br>نکته های عیب یابی سخت افزاری Kandoo با بال بال بال بال بال بالی سخت افزاری بال بال بال بال بال بال بال انخواھيد بود. اگرچه خيلی از افراد از مشکلات سخت افزاری متنفر ھستند، در<br>خيلی از موارد راه فراری وجود ندارد (من هم دچار مشکلات شده ام) خوشبختانه<br>مشکلات سخت افزاری همواره از نظر بر متوقع کردن پیغت نبوده و می توان<br>توان مقابس www.kandoocn.com پيکربندی پروفايل سخت افزاری پس از ايجاد پروفايل سخت افزار*ی* جديد می توانيد در مورد پيکر بند<mark>ی آن ت</mark>صميم بگيريد. در ابتدا کامپيوتر را مجددا راه اندازی کنيد. منويی ظاھر می شود که می توانيد پروفايل اوليھيا پروفايل توليد شده جديد را از طريق آن انتخاب کنيد . حذف پروفايل ھای سخت افزاری اگر يک پروفايل سخت افزاری فاقد کاربرد باشد می توانيد بـه راحتی از طريق برگه Profile Hardware و با انتخاب پروفايل مورد نظر و سپس کليک روی دکمه Delete آن را حذف کنيد . نکته ھای عيب يابی سخت افزاری به شما وعده مـي دهيم كـه بـا وينـدوز xp هرگز شـاهد مشـكلات سخت افزاری خيلي از موارد راه فراري وجود ندارد (من هم دچار مشکلات شده ام) خوشبختانه مشکلات سخت افزاری همواره از نظر برطرف کردن سخت نبوده و می توان<br>مشکلات سخت افزاری همواره از نظر برطرف کاردن سخت نبوده و می توان تدابير مناسبی را در اين راستا اتخاذ کرد . نصب چاپگر جديد

جهت خريد فايل به سايت www.kandoocn.com مراجعه نماييد يا با شماره هاي ٩٣٦٦٠٢٧٤١٠ و ٩٣٠٢٨٨٤٠ 3300 كم اس حاصل نماييد

MWW.Kandoopin.com.com می توانيد از جادوگر Printer Add برای نصب چاپگری جديد در کامپيوتر استفاده کنيد .

www.kandoo برگه Ports اين برگه برای تغيير درگ اه ھای فيزيکی يا منطقی مورد استفاده در عمل چاپ به

کار می رود .

برگه Advanced

بين برگه در واقع سامن چيز ماي شامد پيسرتمه تيست بيک داراي كربيه مايي<br>براي پيکربندي همل چاپ بوده که الزاما به همديگر مرتبط نمي باشد.<br>برگه هاي Security به شما اجازه پيکربندي کاربران يا گروه هايي جهت دستيابي به اين برگه در واقع شامل چيزهای كاملا پيشرفته نيست. بلكه دارای گزينـه هـايي برای پيکر بندی عمل چاپ بوده که الزاما به ھمديگر مرتبط نمی باشد .

Device Settings, Security ھای برگه

میابگر مشترک در شبکه را میدهد این برگه همان برگه Security مود<br>هنگام به اشتراک گذاشتن سایق اشنا در ویندوز xp است.<br>مدیریت وظایف چاپ چاپگر مشترک در شبکه را ميدھد اين برگه ھمان برگه Security موجود به هنگام به اشتراک گذاشتن ساير اشيا در ويندوز xp است.

مديريت وظايف چاپ

بر بند وظایف چاپ<br>مدیریت وظایف چاپ<br>پس از نصب و پیکر بندی چاپگر در صورت لزوم می توانید همه نوع اسناد و

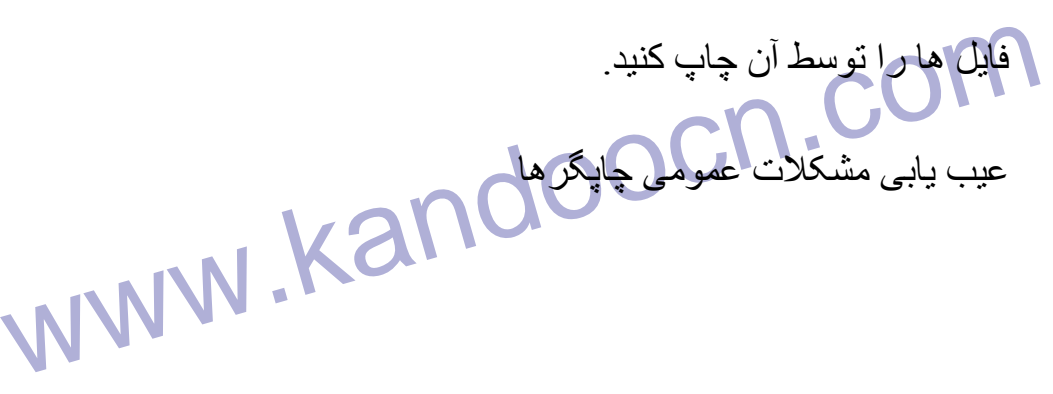

ا CON.<br>ویندوز xp بهتر از نسخه های قبلی ویندوز پیچرها را تحت پوشش قر<br>دهد بنابراین عیب یابی چاپگرها نیز در آن راحت تر صورک می پذیرم په www.kandoocn.com اگر به نظر می رسد که چاپگر شما عمل نمی کند مطمئن شويد که روشن بوده و به مسیر است کر محکم کاملاک است. در این صورت ممدن است ایبار اللود ان از<br>چاپگر مجلداً نصف اللحاق بندوز xp<br>کندی عمل چاپ در یک چاپگر محلی خیلی کند باشد ممکن است که فضایی WWW.Kan ستان و دستور العمل های ضمیمه دوربین یا اسکنر برای CH .<br>استان استان و دستور العمل های ضمیمه دوربین یا اسکنر برای<br>WWW . Kandoo ويندوز xp بھتر از نسخه ھای قبلی ويندوز چاپگرھا را تحت پوشش قرار می دھد<sub>.</sub> بنابر اين عيب يابي چاپگر ھا نيز در آن راحت تر صورت م<mark>لي</mark> پذيرد به خاطر داشته باشيد که به ھنگام رفع مشکل بايد از مستندات چاپگرخود استفاده کنيد زيرا ر<br>مس<mark>ت نياز شود تا جهت</mark> حل مشکل به موارد*ي* خاص توجه شود . عدم عملکرد چاپگر درگاه صحيحی متصل است. در اين صورت ممکن است نياز شود تا راه انداز چاپگر مجددا نصب شده ويندوز xp راه اندازی مجدد شود . کندی عمل چاپ اگر عمل چاپ در يک چاپگر محلی خيلی کند باشد ممکن است که فضای موجود در ديسک سخت شما کم باشد به خاطر داشته باشيد که چاپگر برای صف بندی اسناد از بخشی از فضای ديسک سخت استفاده می کند . نصب اسکنرھا و دوربين ھا نصب يک دستگاه اسکنر يا دوربين ديجيتالي بسيار شبيه به عمل نصه است. ابتدا از مستندات و دستور العمل ھای ضميمه دوربين يا اسکنر برای نصب

جهت خريد فايل به سايت www.kandoocn.com مراجعه نماييد يا با شماره هاي ٩٣٦٦٠٢٧٤١٠ و ٩٣٠٢٨٨٤٠ 3300 كم اس حاصل نماييد

ا COM.<br>و مديريت آن بهره بگيريد برن ان جام جاي اين دستگاه دارای ديسا<br>CD-ROM اختصاصی می باشد. و مديريت آن بھره بگيريد. برخی از مدل ھای اين دستگاه دارای ديسک يا ROM-CD اختصاصی می باشد .

ارتباطات اینترنتی مکان دسترسی بـه اینترنت رابرای شما فراهم مـی آو<br>ارتباطات در واقع روشی برای اتصال کامپیوتربه یک ارائه کننده خدمات ا<br>(ISP) است به گونه ای که بتوانید از اینترنت استفاده کرده و E-Mail را ارتباطات اينترنتی امکان دسترسی به اينترنت رابرای شما فراھم می آورد اين ارتباطات در واقع روشی برای اتصال کامپيوتر به يک ارائه کننده خدمات اينترنت (ISP (است. به گونه ای که بتوانيد از اينترنت استفاده کرده و Mail-E را ارسال

سام بندی مودم CM<br>پیکر بندی مودم (پیکر بندی مودم ایکولی که نهام and Modem<br>به منظور سادگی پیکر بندی مودم ایکولی که نهام and Modem www.kand يا دريافت کنيد . پيکر بندی مودم به منظور سادگی پيکر بندی مودم آيکونی به نام Modem and Phone Options در صفحه کنترل وجود دارد. اگر روی آيکون کليک دوبله شود صفحه خصوصيات ظاھر می شود که شامل برگه ھای ,Modems , Advanced Rules Dialing می با . شد در ادامه با نحوه کار با ھر يک از اين برگه ھا آشنا

می شويد .

برگه Modems

ا COM.<br>مودم های امروزی به طرز مناسبی خوتشان را تنظیم می کنند نیازی :<br>کردن هیچگونـه اطلاعـاتی جهت عملکرد صـحیح مودم نیسـله امـا معکر برگه Advanced<br>این برگه آخرین برگه از آیکون Phone and Modem Options بوده که<br>اطلاعات مورد نیاز در مورد نرم افزارهای تلفنی نصب شده در کامپیوتر را مهرست می کند.<br>برقراری ارتباط با اينترنت<br>پس از نصب مودم و پيکر بندی نحوه ارتباط وقواعد شمراه گيری مورد نياز می<br>توانيد يک اتصال به اينترنت را ايجاد کنيد. به خاطر داشته باشيد که اتصال به الفقونت برای شماره گیری از مودم استفاده نموده و مودم نیز برای ندیریت<br>از تنظیمات انجام شده بهره می گیرد. بـه این دو جزء (مـودم و تنظیمـات<br>عنوان دو قسمت اصلی که بـا همدیگر کار میگفد نگاه کنلها<br>هنوان دو قسمت اصلی که بـا همدی الموسيله اين برگه مى توان براى ويندوز xp مشخص كرد كه چگونه شماره از برگه شامل باشدين كادر مى باشد.<br>گرفته و در صورت لزوم آن را تكم ان كند. اين برگه شامل چندين كادر مى<br>از است و باشد از برگ باشد كه است كه است كه ان از انتخاب مودم ھای امروزی به طرز مناسبی خودشان را تنظيم می کنند نيازی به وارد كردن هيچگونــه اطلاعــاتي جهـت عملكـرد صــحيح مـودم نيسـت امـا ممكن اسـت بخواھيد گزينه ھای خاصی را بسته به نياز تنظيم کنيد . برگه Advanced اين برگه آخرين برگه از آيکون Options Modem and Phone بوده که فھرست می کند . برقراری ارتباط با اينترنت پس از نصب مودم و پيکر بندی نحوه ارتباط و قواعد شمراه گيری مورد نياز می اينترنت برای شماره گيری از مودم استفاده نموده و مودم نيز برای نديريت ارتباط از تنظيمات انجام شده بھره می گيرد. به اين دو جزء (مودم و تنظيمات آن) به عنوان دو قسمت اصلی که با ھمديگر کار می کند نگاه کنيد . برگه Options بوسيله اين برگه می توان برای ويندوز xp مشخص کرد که چگونه شماره ISP را گرفته و در صورت لزوم آن را تکرار کند. اين برگه شامل چندين کادر می باشد .

سیندوز xp دارای دو ابزار نرم افزاری برای بهره گیری از اینترنت به ند<br>ویندوز xp دارای دو ابزار نرم افزاری برای بهره گیری از اینترنت به نه<br>Internet Explorer و MSN Explorer می باشد. به این ابل ( ها این سنایی با رابط Internet Explorer<br>این ابزار همچنین در منوی Start نیز احتمالا در دسترس خواهد بود. این عمل<br>سبب باز شدن مرورگر وب شده و اگر ارتباطی از نوعی شماره گیری با اینترنت سمان کرده بستید احتمالا به حور الوهالیت ان زار راه اسداری می کند<br>انصــــالی کرام هم امپیوتر خـــود پیکربنـــدی نکـــرده باشـــید جــ<br>Internet Explorer به جای Internet Explorer فعال می شود<br>File: این منو بـه طور معمول شـامل Open) و چند گزینه مرتبط دیگر می باشد.<br>Edit: این منو در بر گیرنده عصل Copy ,Past ,Cut می باشد.<br>View: این منو امکان کنترل نمای صفحه (آبا انتخابا قلم هایی با انداز<br>View: Favorites : این منو در بر گیرنده تعدادی پوشه از کانال ها و موارد :<br>مورد علاقه میباشد.<br>WWW . Kandooc ويندوز xp دارای دو ابزار نرم افزاری برای بھره گيری از اينترنت به نام ھای Explorer Internet و Explorer MSN می باشد. به اين ابزارھا اصط+حا مرورگر می گويند . آشنايی با رابط Explorer Internet اين ابزار ھمچنين در منوی Start نيز احتما در دسترس خواھد بود. اين عمل تعريف کرده باشيد احتما به طور اتوماتيک آن را راه اندازی می کند. اگر اتصالی را برای کامپيوتر خود پيکربندی نکرده باشيد جادوگر Connection Internet به جای Explorer Internet فعال می شود File: اين منو به طور معمول شامل گزينه های : Print, Save as, Save Open, و چند گزينه مرتبط ديگر می باشد . Edit: اين منو در بر گيرنده اعمال Cut, Past, Copy می باشد . View: اين منو امکان کنترل نمای صفحه رابا انتخاب قلم ھايی با اندازه ھای مختلف می دھد . Favorites: اين منو در بر گيرنده تعدادی پوشه از کانال ھا و موارد عمومی مورد علاقه ميباشد .

WE-Mail : این منو امکان ارسال و E-Mail بوسیله ooK Express.<br>Tools: این منو امکان ارسال و E-Mail بوشه های وب را انجام داده<br>را فراهم اورده عمل هماهنگی با سایر پوشه های وب را انجام داده ows س کند.<br>Internet Explorer را فراهم می کند.<br>Help : این گزینه فایل های راهنمای ویلدونی xp مورد Help : این گزینه فایل های راهنمای ویلدونی<br>را باز می کند. Back. این دهمه شما را به صفحع وب قبلی بر می درداند.<br>Forward: به همین ترتیب بوسیله این دکمه می توانید صفحات صفحات<br>شده را به سمت جلو پیمایش کنید.<br>دکمه های Back و Forward تنها در تماس فعلی با اینترنت به کار هیهار www.kandoocn.com Refresh محتوى برخى از صفحات وب غالبـا تغيير مـى كنـد بـراى ه<br>اطمينان از در اختيار لـدائش خرين لسخه از صفحه روى Refresh كليك<br>اطمينان از در اختيار لـدائش خرين لـدائم الـCON Tools: اين منو امکان ارسال و دريافت Mail-E بوسيله Express OutLooK را فراھم اورده عمل ھماھنگی با ساير پوشه ھای وب را انجام داده Windows Messenger را پيکربندی نموده و امکان دستيابی به گزينه ھايی جھت پيکر بندی Explorer Internet را فراھم می کند . Help : اين گزينه فايل ھای راھنمای ويندوز xp در مورد Explorer Internet را باز می کند . Back: اين دکمه شما را به صفحع وب قبلی بر می گرداند . Forward: به ھمين ترتيب بوسيله اين دکمه می توانيد صفحات صفحات م+قات شده را به سمت جلو پيمايش کنيد . دکمه ھای Back و Forward تنھا در تماس فعلی با اينترنت به کار می رود. اگر اين دکمه ھا در وضعيت خاکستری باشد، نمی توان در طول صفحات حرکت کرد . Stop : اگر يک صفحه به طور صحيح بارگيری نشود يا زمان زيادی صرف اين کار شود برای متوقف کردن بارگيری روی دکمه Stop کليک کنيد . Refresh: محتوی برخی از صفحات وب غالبا تغيير می کند. برای حصول اطمينان از در اختيار داشتن آخرين نسخه از صفحه روی Refresh کليک کنيد .

۲ ) .<br>Home: این دکمه شما را به <mark>ملکه اولیه برم سی گرداند.</mark><br>Search: این دکمه پنجره جستجوگر ارائه شده توسط MSN را باز می کند www.kandoo اسمی توالید با حلیف حردن روی این تحمه محلوی یف صفحه وب را<br>کنید .<br>Discuss : اگر بخواهید بـه بحث و تبـادل این پرداختـه و از گروه هـای<br>Discuss : اگر بخواهید بـه بحث و تبادل این زاه اندازی یک سلولیس WWW.Kan OutLook Express Home: اين دکمه شما را به صفحه اوليه بر می گرداند . Search: اين دکمه پنجره جستجوگر ارائه شده توسط MSN را باز می کند . Favorites: اين دکمه فهرست مورد علاقه را در يک پنجره جداگانه باز می کند. Mail Send: اين گزينه امکان ارسال پيغام پستی در Express OutLooK راباز می کند . Print: اين گزينه صفحه وب را چاپ می کند . Edit : می توانيد با کليک کردن روی اين دکمه محتوی يک صفحه وب را اص+ح کنید ِ Discuss : اگر بخواھيد به بحث و تبادل نظر پرداخته و از گروه ھای خبری اينترنت استفاده کنيد می توانيد روی اين دکمه برای راه اندازی يک سرويس دھنده برای تبادل نظر کليک کنيد . Messenger Windows: اين گزينه امکان تبادل پيام با ساير کاربران را به طور آنی فراھم می آورد . Contacts : بــا کليــک کــردن روی ايــن دکمــه مــي تــوان بــه کتابـ Express OutLooK دسترسی پيدا کرد .

MWW. منظور از ادرس مكاني استهاكه الرس وب يك سايت را جهت<br>Address: منظور از ادرس مكاني استهاكه الإسباب به سايت را جهت<br>وارد مى كنيد. کا استعمال المجلس<br>Links: این فهرست یا (منوی باز شو) که با این نیوندهای از پیش تعریبا<br>را نشان می دهد. www.kando اين برگه امکان پيکربندی جنبه های امنيتی را در اينترنت با سايت های اينترانت<br>فراهم می اورد.<br>برگه Privacy ابو که Content می Content این برگه برای پیگرا بلندگی در اینترنت می باشد<br>این برگه برای پیگرا بلندگی در اینترنت می باشد<br>این برگه برای پیگرا بلندگی در اینترنت می باشد Address: منظور از ادرس مکانی است که ادرس وب يک سايت را جھت بازديد وارد می کنيد . ن می توانيد اين دکمــه را پـس از وارد کــردن ادرس مــورد نظــر در کــادر  $\rm{GO}$ Address فشار دھيد . Links: اين فھرست يا (منوی باز شو ) فھرستی از پيوندھای از پيش تعريف شده را نشان می دھد . پيکر بندی Explorer Internet می توانيد نحوه رفتار مرورگر Explorer Internet رابه صورت دلخواه تغيير دھيد . Security فراھم می آورد . برگه Privacy اين برگه نوار اسلايدی را برای تعيين پيکربندی مالکيت ارائه می کند برگه Content اين برگه بر ای پيکر بندی نحو<mark>ه مديريت انواع محتويات در اينترنت می باشد</mark> .

undoocn.com<br>برگه Connections<br>این برگه کلیه اتصالات اینترنتی تعریف شده د رکامپیوتر (افهرالشاههای www.kandoo س بزرگ سمن چند حادر اسکابی بزرای حار با فرابیدهای متعاوت می باشد.<br>استفاده از MSN Explorer می تواند توسط هر فرد دارای بک صورا<br>Hotmail با پاسپورت مورد استفاده فرار کلیوم نیاز کی به حضو شدن در<br>ISP نیز وجود ندارد. WetMeeting<br>برقراری ارتباط بوسیله NetMeeting همانند ارتباط تلفنی است.<br>ایجاد امکان دسترسی به میز کار از راه دور است که است.<br>ایجاد امکان دسترسی به میز کار از راه دور است که است که است. المجتماع المعنى من توانيد از طريق كامپيوترى ديگر با كامپيوتر خود ارتباط .<br>المجتمع العربي العام العام العام العام العام العام العام العام العام العام العام العام العام العام العام العام<br>العام العام العام العام العام العام برگه Connections اين برگه کليه اتصــالات اينترنتي تعريف شده د رکامپيوتر را فهر<mark>ست م</mark>ي کند . برگه Programs اين برگه برای انتخاب برنامه ھای ويندوز xp جھت اجرای اعمال خاصی می باشد . برگه Advanced اين برگه شامل چند کادر انتخابی برای کار با فرايندھای متفاوت می باشد . استفاده از Explorer MSN می تواند توسط ھر فرد دارای يک صورتحساب Hotmail يا پاسپورت مورد استفاده قرار گيرد. نيازی به عضو شدن در MSN ISP نيز وجود ندارد . تعريف ارتباط در NetMeeting برقراری ارتباط بوسيله NetMeeting ھمانند ارتباط تلفنی است . ايجاد امکان دسترسی به ميز کار از راه دور Sharing Desktop Remote يکی از قابليت ھای جالب NetMeeting است. بدين طريق می توانيد از طريق کامپيوتری ديگر با کامپيوتر خود ارتباط برقرار

ا ۲۲).<br>کرده و از محلی دوردست با مکاریت کامپیوتر خود بپردازید. این قابا<br>صورتی سودمند خواهد بود که از کامپیوتر اصلی خود دور باشیا ۱۳۷۱ این برگه شامل اطلاعاتی است که در طول راه اندازی NetMeeting وا<br>است<sub>.</sub> می توانید در صورت نیاز هر یک از اقلاع اطلاعاتی موجود را تغییر<br>برگه Security س بزد. بزرای هنیزیت نماس های وزودی و خروجی به نامهپیوتر می باشد.<br>بازی های ویندوز xp<br>یکی از کارهای متداول که همه ما علاقه مثل په انجام آن در پـک pc<br>یکی از کارهای متداول که همه ما علاقه مثل په انجام آن در پـک pc ۱۹<mark>۴۹ های نصب شده در ویندوز xp</mark><br>متاسفانه ویندوژ xp بازی <mark>چندان قدرتمند</mark>ی را عرضه نمی کند مجبور هستی<sub>:</sub><br>های مورد علاقه خود را خریداری و آن هار از وی کامپیوتز نصب کنید<sub>.</sub><br>دان کودر اینتونت www.kandoocn.com ٤١ کرده و از محلی دوردست به مديريت کامپيوتر خود بپردازيد. اين قابليت در صورتی سودمند خواھد بود که از کامپيوتر اصلی خود دور باشيد . برگه General اين برگه شامل اط+عاتی است که در طول راه اندازی NetMeeting وارد شده است<sub>. می</sub> توانيد در صورت نياز هر يک از اقلام اطلاعاتی موجود را تغيير دهيد .<br>است می توانيد در صورت نياز هر يک المسلم برگه Security اين برگه برای مديريت تماس ھای ورودی و خروجی به کامپيوتر می باشد . بازی ھای ويندوز xp یکی از کار *های م*تداول که همه ما علاقه مند به انجام آن در يک pc هستيم باز*ی* است . بازی ھای نصب شده در ويندوز xp متاسفانه ويندوز xp بازی چندان قدرتمندی را عرضه نمی کند مجبور ھستيد بازی ها*ی* مورد علاقه خود را خريداری و آن ها را روی کامپيوتر نصب کنيد . بازی در اينترنت گزينه ھای بازی اينترنتی موجود در منوی Games نياز به يک اتصال اينترنتی دارد .

جهت خريد فايل به سايت www.kandoocn.com مراجعه نماييد يا با شماره هاي ٩٣٦٦٠٢٧٤١٠ و ٩٣٠٢٨٨٤٠ 3300 كم اس حاصل نماييد

COM .COM<br>مشکلات Direct X بک جزء نرم افزاری گرافیکی مورد استفاده توسط کلیاتی بو استفاده می کنید یا بینکه در حال حتضر از نسخه جدیدتری از آن استفاده می کنید<br>باز ی شما نمی تواند از آن پشتیبانی کند و این ترتیب مشکل ایجاد شده استفاده<br>خطای مد صحفه نمایش DDER \_ GENERIC س پیغام کمکا سالاتلم ان کرارت ویدئویی باشد. باید آن را در برگ، tings<br>ویدئویی شکا سالاتلم ان کرارت ویدئویی باشد. باید آن را در برگ، tings<br>صفحه خواص صفحه نمایش تنظیم کنید. Kan MVM از منوی Accessories می توانید به دو ابزا Entertainment<br>Sound Recorder و Sound Recorder دسترسـی پیدا کنید استفاده<br>ابزار ها به سادگی ممکن بوده و به بیان مطالب آندیکی در امپرپ آن هـا پرداخ<br>... مشکلات Direct X X Direct يک جزء نرم افزاری گرافيکی مورد استفاده توسط خيلی از بازی ھا است اگر با خطاھايی در اين زمينه مواجه شديد يا بايد اخرين نسخه X Direct را نصب کنيد يا اينکه در حال حتضر از نسخه جديدتری از آن استفاده می کنيد که باز ی شما نمی تواند از آن پشتيبانی کند و بدين ترتيب مشکل ايجاد شده است . خطای مد صحفه نمايش GENERIC \_ DDER اين پيغام خطا عموما در مواردی رخ می دھد که تنظيمات درصد وضوح کارت ویدئویی شما بالاتر از کارت ویدئویی باشد. باید آن را در برگه Settings از صفحه خواص صفحه نمايش تنظيم کنيد . کنترل حجم صدا و ضبط آن در گزينه Entertainment از منوی Accessories می توانيد به دو ابزار ساده Controls Volume و Recorder Sound دسترسی پيدا کنيد استفاده از اين

ابزارھا به سادگی ممکن بوده و به بيان مطالب اندکی در مورد آن ھا پرداخته می .شود

الجوسهلة بنجره Volume Controls مى توانيد حجم صداى بلندگو، ميكر<br>ساير دستگاه هاى حكوتكى ويندون التنظيم كنيد.<br>ساير دستگاه هاى حكوتكى ويندون التنظيم كنيد. بوسيله پنجره Controls Volume می توانيد حجم صدای بلندگو، ميکروفن و ساير دستگاه ھای صوتی ويندوز را تنظيم کنيد .

Meland CON . CON توسط ويلاد كالمعرفي شد كه در واقع پيشرفت<br>Media Player 7 توسط ويلاد كالمعرفي سيست به نسخه هاى قبلى MWW محسوب مى شد. كرفته تاكليه انواع فايل هاي چند رسانه اي قابل بارگيري را اجرا و مديريت كنيد.<br>ناحيه Now Playing<br>اين ناحيـه در واقـع اجـراي رسـانه هـا و ناحيـه اوليـه قابـل مشـاهـده است كـه انـواع ساسته های قطبی در کتان اجرا از اعلاست می کند بیستر "الواح رسالته ها به اندازی می شود.<br>اتوماتیک Media Player Sدان می شود.<br>پیکر بندی گزینه های صوتی کاملا ایرسیله کلیک کردن (وی Tools از Media Player و سپس گزينه Options کنترل کنيد.<br>امکان media Library اسکان در واقع همانند کتابخانه می باشد کلیه موسلیقی ها و فایل های و<br>این امکان در واقع همانند کتابخانه می باشد کلیه موسلیقی ها و فایل های و www.kandoocn.com 7 Player Media توسط ويندوز Me معرفی شد که در واقع پيشرفت بزرگی نسبت به نسخه های قبلی Media Player محسوب می شد .<br>انسبت به نسخه های قبلی Media Player محسوب می شد . بوسيله آن می توانيد ھمه نوع چند رسانه ای از موسيقی و فيلم ھای DVD/CD گرفته تا کليه انواع فايل ھای چند رسانه ای قابل بارگيری را اجرا و مديريت کنيد . Now Playing ناحيه رسانه ھای فعلی در حال اجرا را فھرست می کند بيشتر انواع رسانه ھا به طور اتوماتيک در Player Media راه اندازی می شود . پيکر بندی گزينه ھای صوتی می توانيد نحوه ضبط و مديريت آوازھا را بوسيله کليک کردن روی منوی media Library امکان اين امکان در واقع همانند کتابخانه می باشد کليه <mark>موس</mark>يقی ها و فايل های ويديوي*ی* تحت دسته بند*ی* ها*ی م*ختلف در کتابخانه ذخیره شده و به سادگی در دستر س می گيرد .

جهت خرید فایل به سایت www.kandoocn.com مراجعه نمایید یا با شماره های ۹۳۶۶۰۲۷۴۱۷ 3 330433000 3300 330

اسکام Radio Tuner این امکان (ادیوی اینترنتی را فعال می کند. توس<br>امکان Radio Tuner این امکان (ادیویی)اینترنتی را فعال می کند. توس<br>اتصال اینترنتی می توانید از کلیه ایستگاه های رادیویی دنیا از طرایق اینترنه استفاده از ایستگاه ها<br>در قسمت Stations رابط منویی ( مشاهدهی کنید که می توانید از طر<br>گزینه های تنظیم شده ای را انتخاب کنید. فهرستی از چند سایت ( ادیویی ا معروف جهت استخاب از اسه می سود.<br>استفاده از <sup>ا</sup>ابرار Station Finder<br>می توانید بوسیله این پنجره یک ایستگاه (ادیویی را پیدا کنید. برای یافت<br>ایستگاه خاص روی دکمه مربوط به دسته مورد نظر کلیک کرده یا ایستگاه جو اساس دسته بندی (از قبيل Jazz ،Gospel ،Rock يا غيره) پيدا کنيد .<br>امکان Copy to CD Or Device<br>اين قابليت روش ساده ای بر ای کپی کردن قابل کنار کتابخانه به پرک دستۀ<br>ما باذ قبیل ، که با ده Rock بر ای کپی کردن قابل کنار افغان Zip یا Jazz می باشد.<br>امکان Skin Chooser با MWW. Kandoocn امکان Tuner Radio اين امکان راديويی اينترنتی را فعال می کند. توسط يک اتصال اينترنتی می توانيد از کليه ايستگاه ھای راديويی دنيا از طريق اينترنت بھره بگير يد ِ استفاده از ايستگاه ھا در قسمت Stations رابط منويی را مشاھده می کنيد که می توانيد از طريق آن گزينه های تنظيم شده ای را انتخاب کنيد. فهرستی از چند ساّي معروف جھت انتخاب ارائه می شود . استفاده از ابزار Finder Station می توانيد بوسيله اين پنجره يک ايستگاه راديويی را پيدا کنيد. برای يافتن يک ايستگاه خاص روی دکمه مربوط به دسته مورد نظر کليک کرده يا ايستگاه ھا را Copy to CD Or Device امکان اين قابليت روش ساده ا*ی* برای کپی کردن فاي<mark>ل ها از کتابخانه بـ</mark>ه يـک دستگاه قابل حمل از قبيل يک واحد palm يا حتی يک رسانه ذخيره سازی دوردست ھمانند يک ديسک Jazz يا Zip می باشد . Skin Chooser امکان

M . COM .<br>Media Player دارای چندین پوسته مختلف است که می توانید آن ها را<br>گیرید. هر یک از این طرح ها به طور کلی نماهای مختلفی با لهم Player Media دارای چندين پوسته مختلف است که می توانيد آن ھا را به کار گيريد. ھر يک از اين طرح ھا به طور کلی نماھای مختلفی را به Media

www.kandoocn.com Player می دھد .

www.kandoocn.com

www.kandoocn.com

www.kandoocn.com